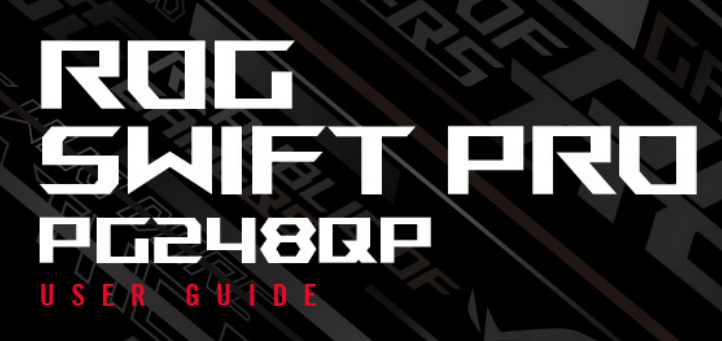

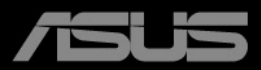

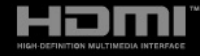

第 2 版 2023 年 12 月

#### **Copyright © 2023 ASUSTeK COMPUTER INC. 版権所有。**

購入者がドキュメントをバックアップの目的に保管する場合を除き、本マニュアルの内容は、記載されて いる製品およびソフトウェアを含み、いかなる部分も、ASUSTeK COMPUTER INC.(「ASUS」)の書 面による許諾を受けることなく、どのような形態であっても、複製、転送、転載、検索システムに保管、 他の言語に翻訳することは禁じられています。

次の場合は製品保証またはサービスの対象外となります:(1) ASUS の書面による承認なく製品を修理、 変更、改造した場合、または (2) 製品のシリアル番号が読めなかったり紛失した場合。

ASUS は本マニュアルを現状のまま配布し、商品性や特定目的への適合性を含む一切の明示的あるいは黙 示的保証はいたしかねます。本マニュアルまたは製品の故障が原因による損害の可能性について ASUS が報告を受けていた場合を含み、いかなる場合も、ASUS、同社の取締役、執行役員、従業員、販売店は、 損失、事業損失、使用やデータの損失、事業の中断などの損害を含む一切の間接損害、特別損害、付随的 損害、派生的損害に対し、責任を負いかねます。

本マニュアルに記載されている仕様と情報は情報提供を目的としたものであり、予告なしに変更されるこ とがあり、ASUS の責任とは見なされません。ASUS は、本マニュアルに記載された製品およびソフトウ ェアを含み、本マニュアルに記載された一切の間違いや不正確性について責任を負いかねます。

本マニュアルに記載された製品および会社名は、該当する会社の登録商標または著作権を有する場合があ り、侵害することなく、指示および表示、所有者の利益にのみ使用します。

# 目次

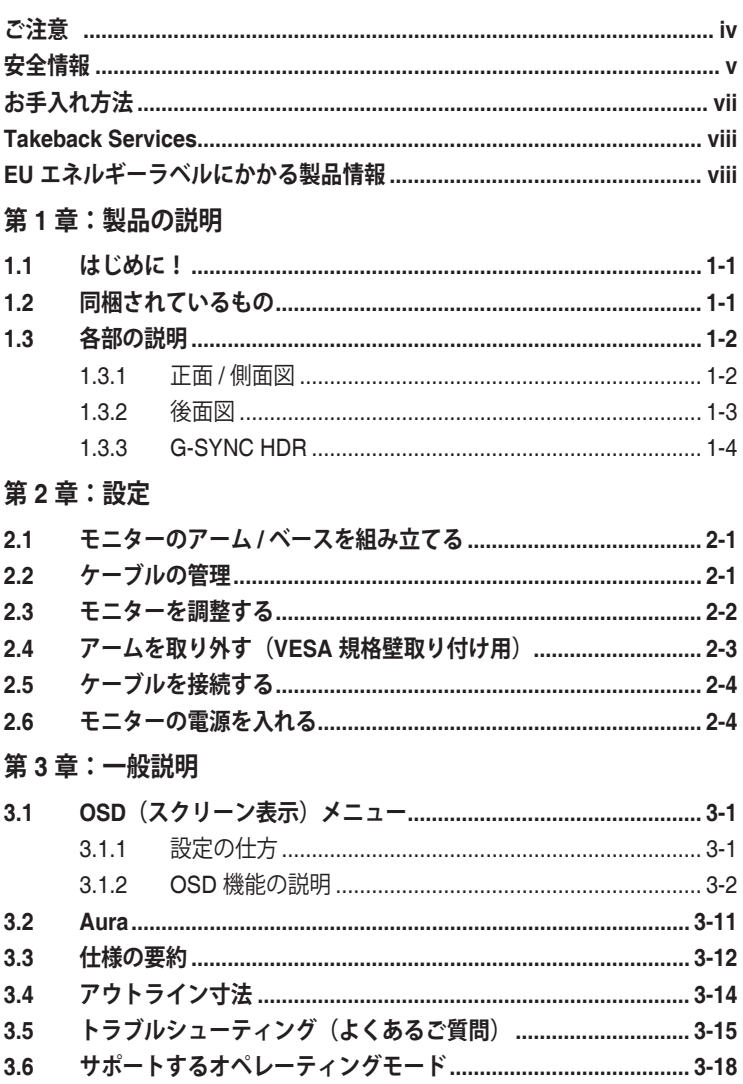

# <span id="page-3-0"></span>**ご注意**

#### **米国連邦通信委員会 (FCC) 宣言**

本製品は、FCC 基準パート 15 に準拠しています。操作は次の 2 つの条件に規定 されます。

- 電波障害を起こさないこと、
- 誤動作の原因となる電波障害を含む、受信されたすべての電波障害に対して正 常に動作すること。

本装置は、FCC 基準パート 15 に準ずるクラス B のデジタル電子機器の制限事項 に準拠しています。これらの制限事項は、住宅地域で使用した場合に生じる可能 性のある電磁障害を規制するために制定されたものです。本装置は高周波エネル ギーを生成および使用し、また放射する可能性があるため、指示に従って正しく 設置しない場合は、無線通信に障害を及ぼす可能性があります。しかしながら、 特定の設置状況においては電波障害を起こさないという保証はありません。本装 置がラジオやテレビの受信に障害を与えていないかを判断するには、本装置の電 源をオン / オフしてみます。受信障害が発生している場合には、以下の方法で受信 障害を改善することをお薦めします。

- 受信アンテナの方向または設置位置を変える。
- 本装置と受信機の距離を離す。
- 本装置を別の電源に接続してください。
- 販売店やラジオ / ビデオの専門技術者に問い合わせる。

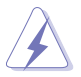

FCC 規制への準拠を確実にするには、シールドされたケーブルを使ってモニタ ーをグラフィックスカードに接続する必要があります。FCC 準拠に責任を持つ 第三者からの明確な許可を受けることなく、本体に承認されていない変更や改 造が行われた場合には、本装置を使用する権利が規制される場合があります。

#### **カナダ通信省宣言**

本デジタル機器は、カナダ通信省の電波障害規制に定められたデジタル機器の無 線雑音放出に対するクラス B 制限に適合しています。

本クラス B デジタル機器はカナダ ICES-003 に準拠します。

This Class B digital apparatus meets all requirements of the Canadian Interference - Causing Equipment Regulations.

Cet appareil numérique de la classe B respecte toutes les exigences du Réglement sur le matériel brouiller du Canada.

# <span id="page-4-0"></span>**安全情報**

- モニターをセットアップする前に、同梱されている説明書をすべて熟読くださ い。
- 火災や感電を避けるために、モニターは雨や湿気にさらさないでください。
- モニターキャビネットは開けないでください。モニター内の高電圧で大怪我を する危険があります。
- 電源の故障はご自分で修理しないでください。資格のあるサービス担当技師ま たは小売店までご相談ください。
- 製品を使用する前に、すべてのケーブルが正しく接続されていること、および 電源ケーブルに破損がないことを確認します。破損がある場合は直ちに販売店 までご連絡ください。
- キャビネットの背面や上部のスロットや開口部は通気用です。スロットは塞が ないでください。正しく換気されている場合を除き、本製品を暖房器具やその 他の熱を発するもののそばに置かないでください。
- モニターはラベルに表示されている電源タイプでのみご使用ください。ご自宅 に供給されている電源タイプが分からない場合は、販売店または地域の電力会 社までお問い合わせください。
- お住まいの地域の電源規格に適合する電源プラグをお使いください。
- 電源ストリップや延長コードに負荷を掛け過ぎないようにします。過負荷は火 災や感電の原因になることがあります。
- 埃、湿度、高温は避けてください。モニターは濡れる可能性がある場所には置 かないでください。モニターは安定した場所に設置します。
- 雷や長期間使用しない場合は、ユニットの電源を抜きます。これにより電力サ ージによる破損を防ぎます。
- モニターキャビネットのスロットに固形物や液体を入れないでください。
- モニターが正しく動作するように、100 ~ 240V AC 間の正しく設定されたコ ンセントの付いた UL 規格のコンピューターでのみ使用してください。
- モニターに技術的な問題が発生した場合は、資格のある技師または小売店まで ご相談ください。
- 音量調整やイコライザーを中心設定からずらすと、イヤフォン / ヘッドフォン の出力電圧が上がるため、音圧レベルも上がります。
- 電源コードは必ずアース接続されたコンセントに接続してください。
- 付属の電源アダプターおよび電源ケーブルは、本製品でのみ使用することを前 提として設計されています。他の製品にはご使用にならないでください。
- 付属のアダプターは本機専用です。他の製品にはお使いにならないでく ださ い。 このデバイスには、次のいずれかの電源が付属しています。
	- 製造元:Delta Electronics Inc.。モデル:ADP-90LE BD

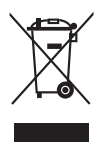

X 印の付いたごみ箱の記号は、製品(電気・電子機器、水銀を含むボタン式バ ッテリ)を家庭ごみと一緒に廃棄してはいけないことを示しています。電気製 品の廃棄については、地方自治体の規制を確認してください。

#### **傾きを防止するために**

ディスプレイを使用するときには、モニターが落下しないように、モニターの重 量を支えられる強度を持つコードやチェーンを使って LCD を壁に固定してくだ さい。

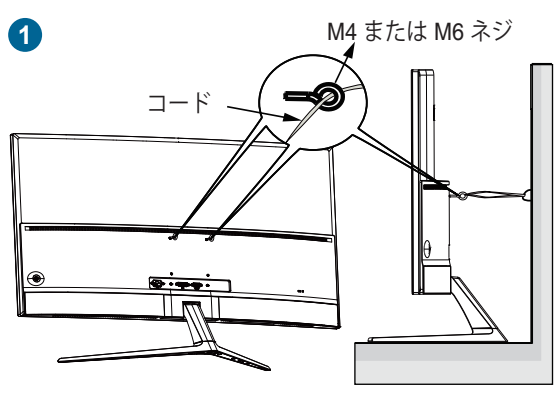

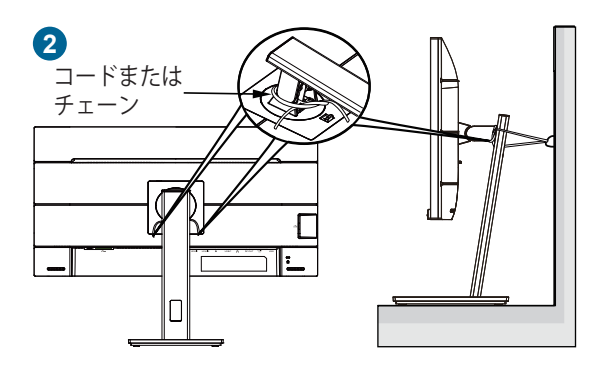

- <span id="page-6-0"></span>• ディスプレイのデザインは、ここに示す図とは異なる場合がありま す。
	- 設置は資格を持つ技術者に依頼してください。詳細は、販売店にお 尋ねください。
	- 純量 7kg 以上のモデルについて。傾きを防止するために、適切な方 法を選択してください。
	- VESA マウントのモデルについては、 **1** の方法を選択してくださ い。リング付きのネジを VESA マウント用穴に差し込み、コードま たはチェーンを壁に繋いでください。または、 **2** の方法でコード またはチェーンをスタンドに取り付けて、それを壁に固定します。

# **お手入れ方法**

- モニターを持ち上げたり位置を変えたりする前に、ケーブルと電源コードを取 り外すことをお勧めします。モニターを配置する際は、正しい手順で持ち上げ ます。モニターを持ち上げたり運ぶ際には、モニターの端をつかみます。スタ ンドやコードを持ってディスプレイを持ち上げないでください。
- お手入れ。モニターの電源を切って電源コードを取り外します。モニターの表 面は、リントフリーで研磨剤を付けてない布を使って拭いてください。頑固な 汚れは、マイルドなクリーナーで湿らせた布で取り除いてください。
- アルコールやアセトンを含むクリーナーは使用しないでください。液晶画面用 のクリーナーをお使いください。クリーナーを直接画面にスプレーしないでく ださい。モニターの内部に液体が入り、感電の原因になることがあります。

#### **次のような症状はモニターの故障ではありません:**

- 蛍光灯の特性により最初に使用する際に画面がちらつくことがあります。電源 スイッチをオフにして、再度オンにして、ちらつきが消えることを確認しま す。
- ご使用のデスクトップの模様により、画面の明るさがわずかに不均一に見える 場合があります。
- 同じ画面を数時間表示した後で画像を切り替えると、前の画面の残像が残るこ とがあります。画面はゆっくりと回復します。または、電源スイッチを数時間 切ってください。
- 画面が黒くなったり点滅する場合や動作しない場合は、販売店またはサービス センターで修理してください。画面はご自分で修理しないでください。

#### <span id="page-7-0"></span>**本ガイドで使用する記号の意味**

警告:怪我を防止するための情報です。  $\overline{\mathscr{L}}$ 注意:コンポーネントの破損を防止するための情報です。 CON CONVERSION 重要:遵守しなければならない情報です。 注記:アドバイスと追加情報です。

#### **詳細情報について**

製品とソフトウェアの最新情報については下記をご覧ください。

- **1. ASUS Web サイト** ASUS Web サイトでは、ASUS ハードウェアおよびソフトウェア製品につい て世界中に最新情報を提供しております。http://www.asus.com を参照して ください。
- **2. その他のドキュメント** 製品には、販売店が添付したドキュメントが同梱されていることがありま す。そのようなドキュメントは標準パッケージには含まれていません。
- **3. フリッカーについて** https://www.asus.com/Microsite/display/eye\_care\_technology/

# **Takeback Services**

ASUS recycling and takeback programs come from our commitment to the highest standards for protecting our environment.We believe in providing solutions for our customers to be able to responsibly recycle our products, batteries and other components as well as the packaging materials.

Please go to http://csr.asus.com/english/Takeback.htm for detail recycling information in different region.

# **EU エネルギーラベルにかかる製品情報**

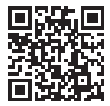

PG248QP

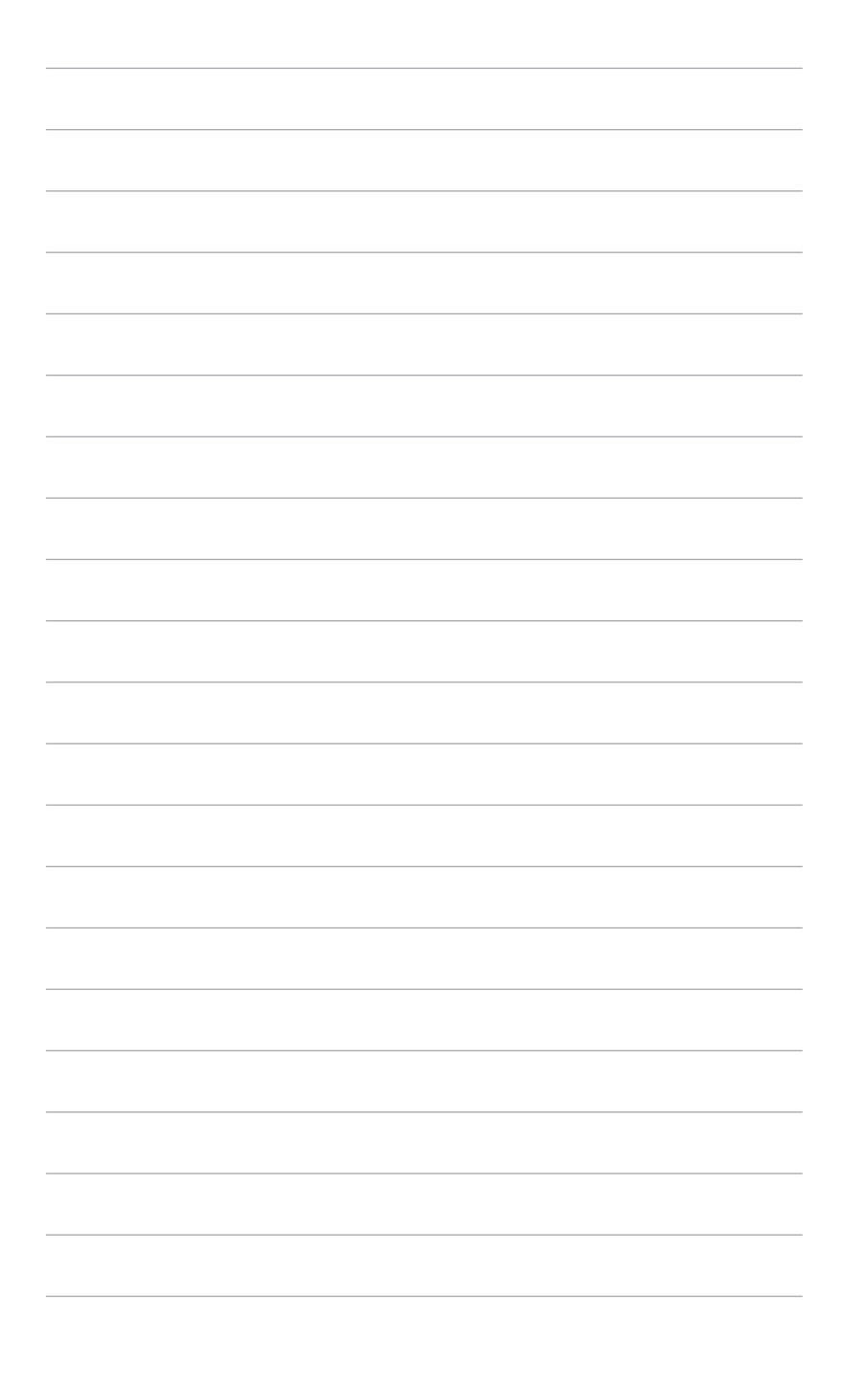

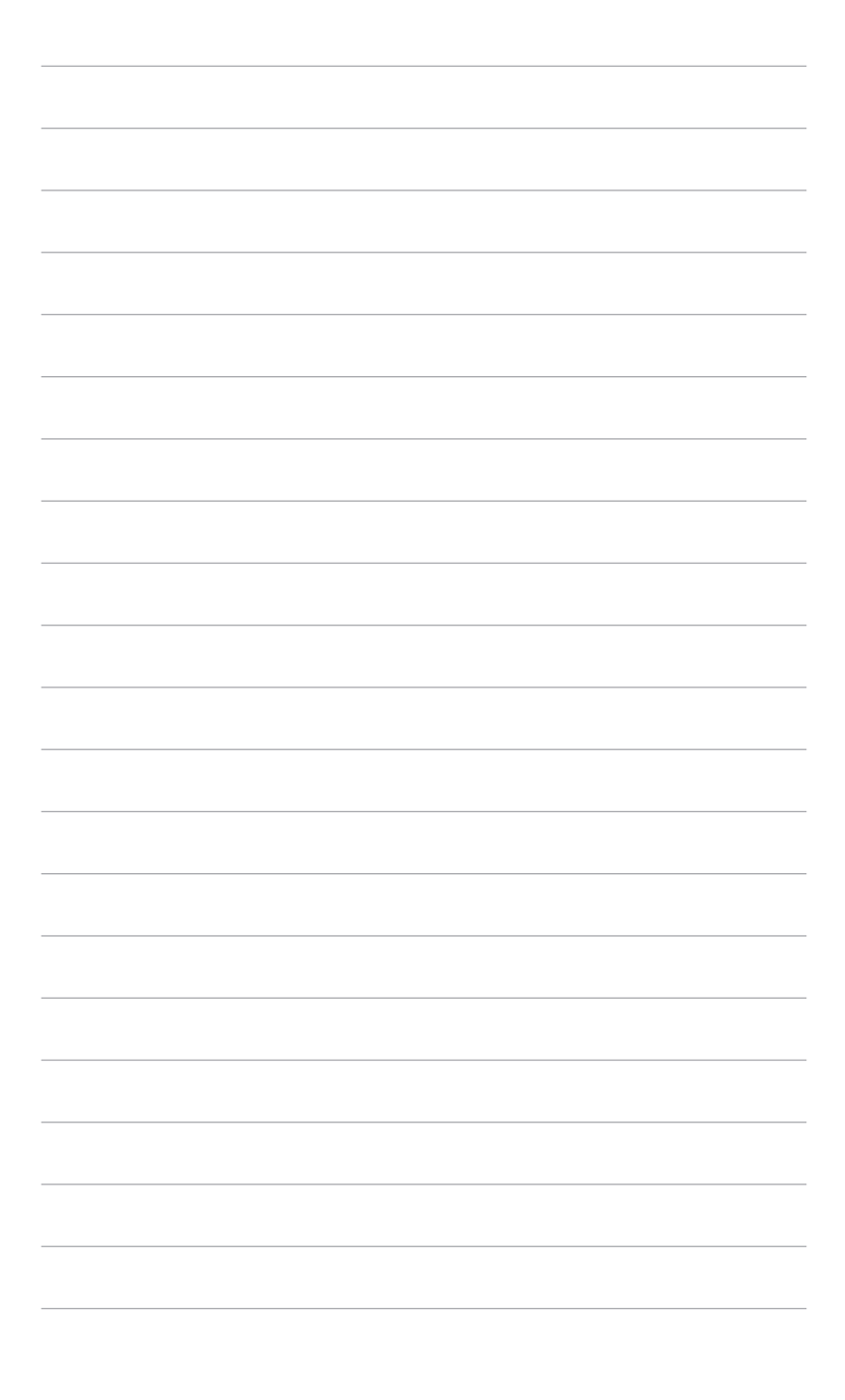

### <span id="page-10-0"></span>**1.1 はじめに!**

ASUS® 液晶モニターをお買い上げいただきまして誠にありがとうございます。 ASUS の最新のワイドスクリーン液晶モニターは、大視野角のクリアで鮮明な画 面とさまざまな機能で、より一層見やすくなりました。

これらの各種機能で、便利で快適なビジュアル体験を心ゆくまでお楽しみくださ い。

### **1.2 同梱されているもの**

パッケージに次の項目が揃っていることを確認してください。

- ✔ 液晶モニター
- ✔ モニターの台
- クイックスタートガイド
- √ 保証書カード
- ✔ 電源アダプター
- ✔ 電源コード
- DP ケーブル
- HDMI ケーブル
- USB ケーブル
- ✔ 出入力ポートカバー
- ✔ カラー校正テストレポート
- ✔ 封筒入り ROG ウェルカムカード
- $\checkmark$  ROG ステッカー

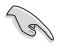

破損しているものや入っていないものがある場合は、直ちに小売店までご連絡 ください。

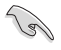

「AURA」というメッセージが表示されたら、「オン」を選択するとリアカバ ーの照明が点灯します。一旦無効にしたこの機能を再度有効にするには、OSD メニューからオンにしてください。

モニターがオフになった後も、モニターの Gsync モジュールは継続して作動 します。DisplayPort ディープスリープと HDMI ディープスリープ機能が「オ ン」になったら、モニターがオフになって 3 分後に Gsync モジュールは停止 します。

**Particle** 

# <span id="page-11-0"></span>**1.3 各部の説明**

#### **1.3.1 正面 / 側面図**

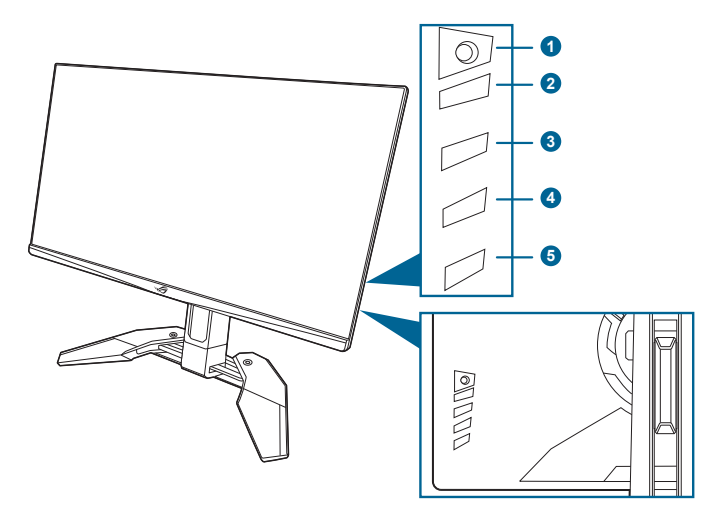

- 1. 三 ( ) 5 方向) ボタン
	- OSD メニューをオンにします。選択した OSD メニューアイテムを実行 します。
	- 値を増減したり、選択を上/下/左/右に移動します。
	- モニターがスタンバイモードに入ったときに OSD メニューをオンにす るか、「信号入力なし」というメッセージが表示され ます。
- 2. Xボタン
	- OSD メニューアイテムを終了します。
	- 5 秒間長押しすると、キーのロック機能のオンとオフが切り替わりま す。
	- モニターがスタンバイモードに入ったときに OSD メニューをオンにす るか、「信号入力なし」というメッセージが表示され ます。
- 3. 71 ボタン
	- デフォルト:GamePlus。
	- ショートカット機能を変更するには、ショートカット > ショートカット 1 メニューに移動します。
	- モニターがスタンバイ モードに入ったときに OSD メニューをオンにす るか、「信号入力なし」というメッセージが表示され ます。
- 4. 72 ボタン
	- デフォルト:GameVisual。
- <span id="page-12-0"></span>• ショートカット機能を変更するには、ショートカット > ショートカット 2 メニューに移動します。
- モニターがスタンバイモードに入ったときに OSD メニューをオンにす るか、「信号入力なし」というメッセージが表示され ます。
- 5. 電源ボタン/電源インジケーター
	- モニターの電源をオン/オフにします。
	- 電源インジケーターの色定義は次の表のとおりです。

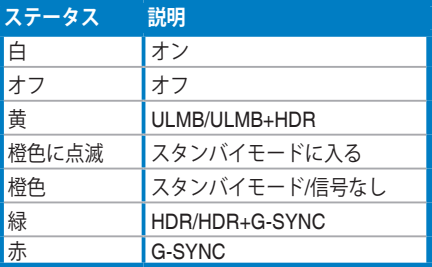

**1.3.2 後面図**

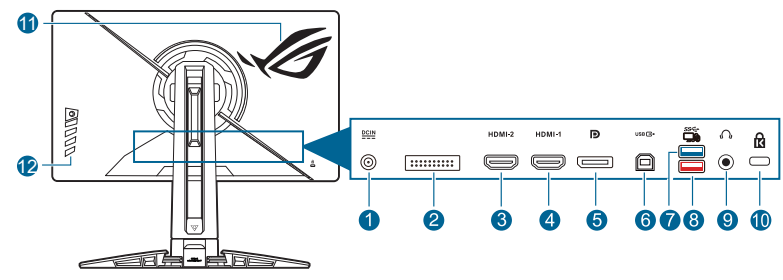

- 
- **1. DC-IN ポートです。**このポートは電源コードを接続します。 重要:本製品付属の AC アダプターおよび/または雷源コード以外で本機 に電力を供給しないでください。
	- • 付属の AC アダプターおよび/または電源コードを他の製品に使用しない でください。故障、事故の原因となります。
- **2. サービス担当者専用。**
- **3. HDMI-2 ポート。**このポートは HDMI 対応デバイスを接続するためのもので す。
- **4. HDMI-1 ポート。**このポートは HDMI 対応デバイスを接続するためのもので す。
- **5. DisplayPort。**このポートは DisplayPort 対応デバイスを接続するためのも のです。
- <span id="page-13-0"></span>**6. USB 3.2 Gen 1 Type-B。**このポートは、USB アップストリームケーブルに 接続するためのものです。接続により、モニターの USB ポートが有効にな ります。
- **7. USB 3.2 Gen 1 Type-A。**これらのポートは USB キーボード / マウス、USB フラッシュドライブなどの、USB デバイスに接続するためのものです。
- **8. NVIDIA Reflex Latency Analyzerを搭載した USB 3.2 Gen 1 Type-B(赤色 ポート)。**このポートは、USB キーボード/マウス、USB フラッシュドライ ブなどの USB デバイスと接続するためのものです。有線または無線マウス を接続して、NVIDIA Reflex Latency Analyzer を有効にします。
- **9. イヤフォン ジャック。**このポートは、HDMI/DisplayPort ケーブルが接続さ れているときにしか使用できません。
- **10. ケンジントンロックスロット。**
- **11. AURA RGB/AURA Sync(AURA ソフトウェアにて操作)。**
- **12. コントロールボタン。**

#### **1.3.3 G-SYNC HDR**

本製品は HDR フォーマットに対応します。HDR コンテンツが検出されると 「HDR オン」というメッセージが表示され、OSD メニューが開きます。

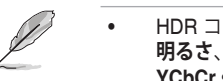

HDR コンテンツを表示しているときには、次の機能は使用できません: **明るさ**、**ブルーライト低減**、**ディスプレイの色空間**、**ガンマ**、**DP SDR YCbCr sRGB Gamma**、**HDMI SDR YCbCr sRGB Gamma**、**自動 SDR 輝度調整**

• この機能を使用するには、チューリングベースの GeForce ゲーミング GPU が必要です。

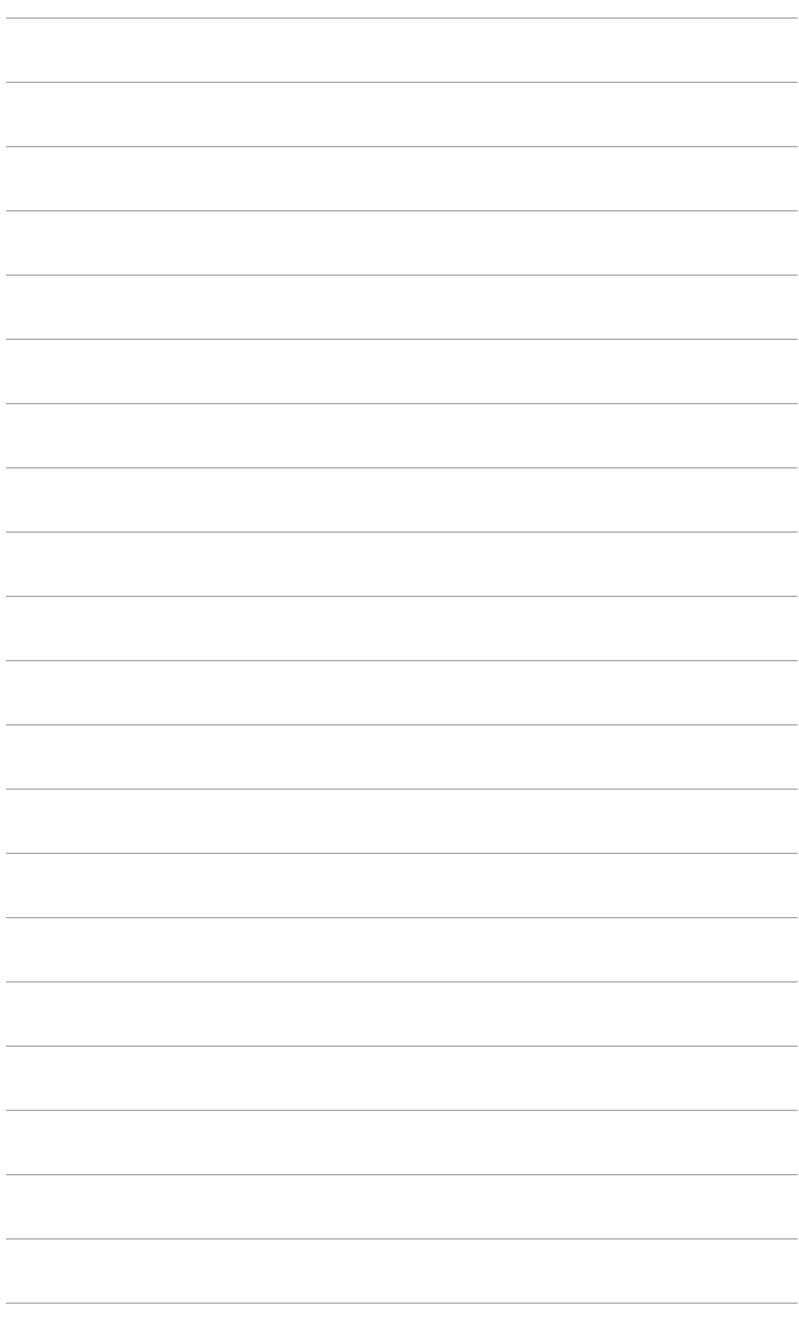

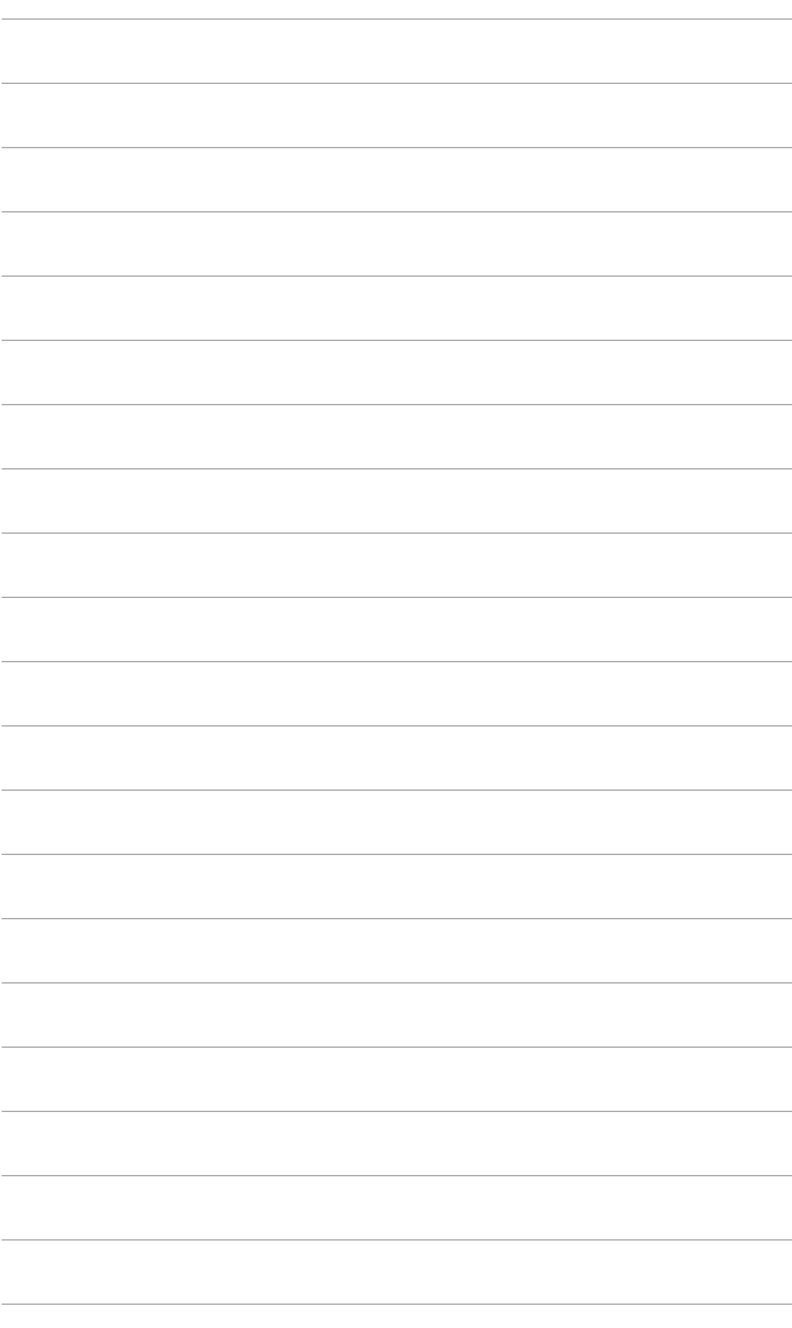

# <span id="page-16-0"></span>**2.1 モニターのアーム / ベースを組み立てる**

- 1. ベースをアームに挿入します。
- 2. 付属のネジを使って、アームをベースに固定します。
- 3. モニターをご使用になる前に、スタンドを完全に開いてください。 (IEC 62368)

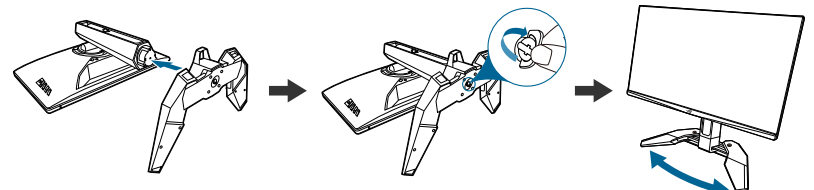

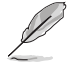

モニターの破損を防ぐために、柔らかい布を掛けたテーブルの上に置くことを お勧めします。

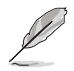

ベースのネジサイズ:M6 x 15 mm。

# **2.2 ケーブルの管理**

出入力ポートカバーを利用すると、ケーブルを整理することができます。

**• ケーブルの整理**

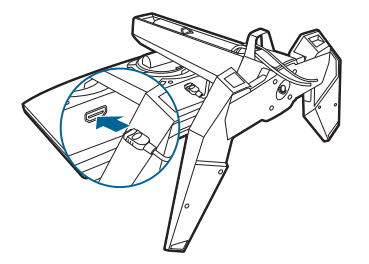

**• 出入力ポートカバーを使う:**カバーは取り外しが可能です。

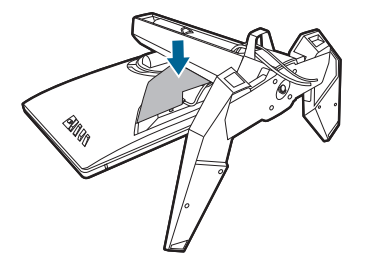

# <span id="page-17-0"></span>**2.3 モニターを調整する**

- 最適な表示のために、モニターの正面を見てから、最も見やすくなるように モニターの角度を調整することをお勧めします。
- 角度を変えるときにはスタンドを持ち、モニターが落ちないように保護して ください。
- 推奨する調整角度は +20˚ から -5˚(傾斜)/+30˚ から -30˚(首ふり)/ +110 mm(高さ調整)です。

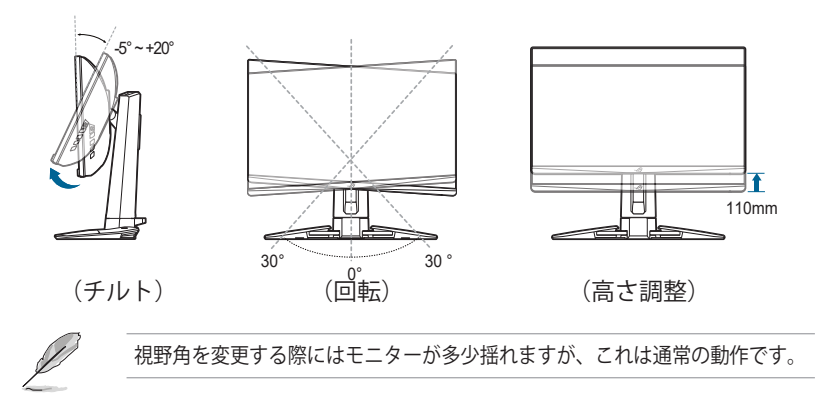

# <span id="page-18-0"></span>**2.4 アームを取り外す(VESA 規格壁取り付け用)**

このモニターの取り外し可能アームは、VESA 規格壁取り付け用に特別に設計さ れています。

アームの取り外し:

- 1. モニター面の正面を下にしてテーブルの上に置きます。
- 2. ドライバを使ってモニターとアームの接続部にあるカバーを外します(図1 と図 2)。
- 3. モニターの背面にある 4 個のネジを緩めて、アーム/ベースを外します (図 3 と図 4)。

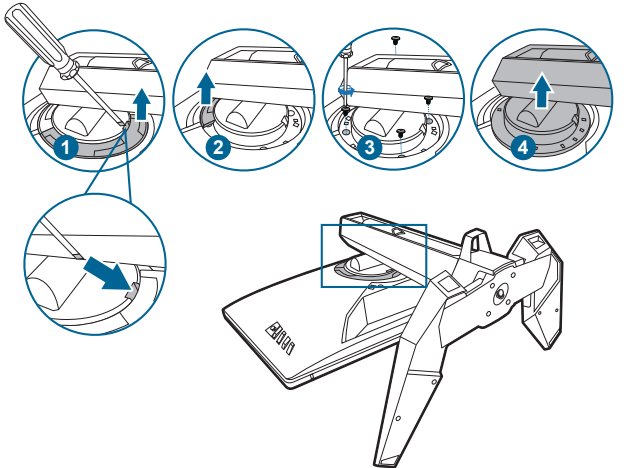

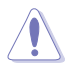

モニターの破損を防ぐために、柔らかい布を掛けたテーブルの上に置くことを お勧めします。

- 
- VESA 壁取り付けキット (100 x 100 mm) は別売です。
- 22.7kg 以上の重量 / 荷重を持つ UL 指定の壁取り付けブラケットのみを使 用してください(ねじ寸法:M4 x 10 mm)

# <span id="page-19-0"></span>**2.5 ケーブルを接続する**

次の指示に従ってケーブルを接続します。

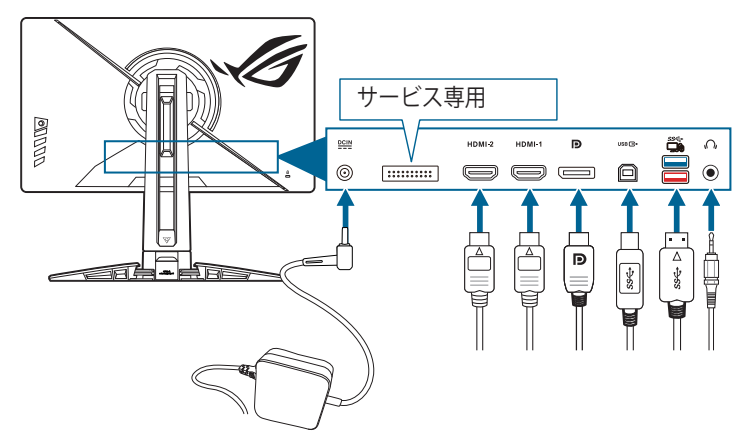

- **電源コードの接続:**
	- a. 電源アダプターをモニターの DC IN 入力にしっかり接続します。
	- b. 電源コードの片方の端を電源アダプターに、もう片方の端をコンセント に接続します。
- **DisplayPort/HDMI ケーブルの接続:**
	- a. DisplayPort/HDMI ケーブルの一方の端をモニターの DisplayPort/HDMI ポートに接続します。
	- b. DisplayPort/HDMI ケーブルをコンピューターの DisplayPort/HDMI ポー トに接続します。
- **イヤフォンを使う:**オーディオケーブルをモニターのイヤフォンジャックに接 続します。
- **USB 3.2 Gen 1 ポートを使う:**付属の USB ケーブルを使用して、USB アッ プストリームケーブルの小さい方の端 (type B) をモニターの USB アップスト リームポートに差し込み、大きい方の端 (type A) をコンピューターの USB ポ ートに差し込みます。コンピューターに最新の Windows 10/Windows 11 オペ レーティングシステムがインストールされているか確認してください。これに より、モニターの USB ポートを使用できるようになります。

#### **2.6 モニターの電源を入れる**

電源ボタンを押します。電源ボタンの位置については 1-3 ページを参照してくだ さい。電源インジケーターが白く点灯し、モニターの電源が入ります。

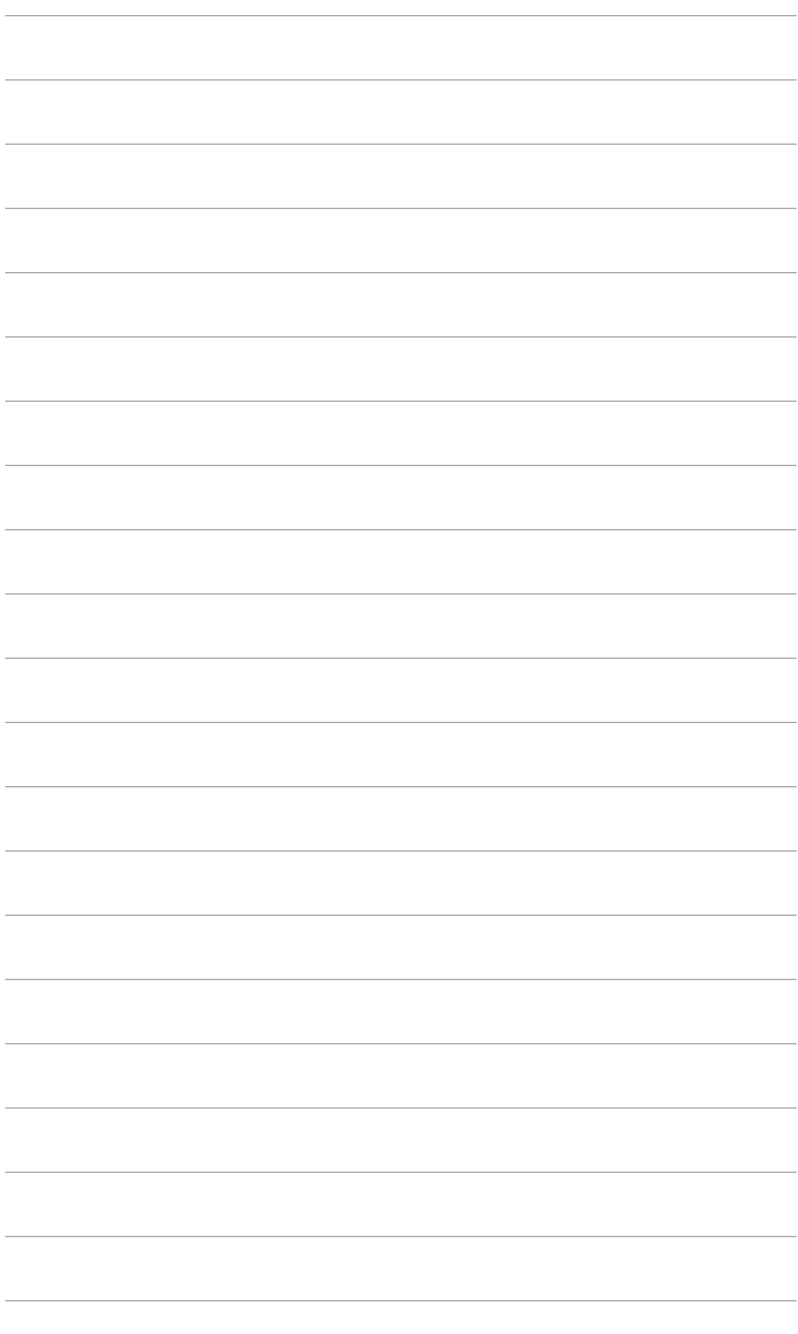

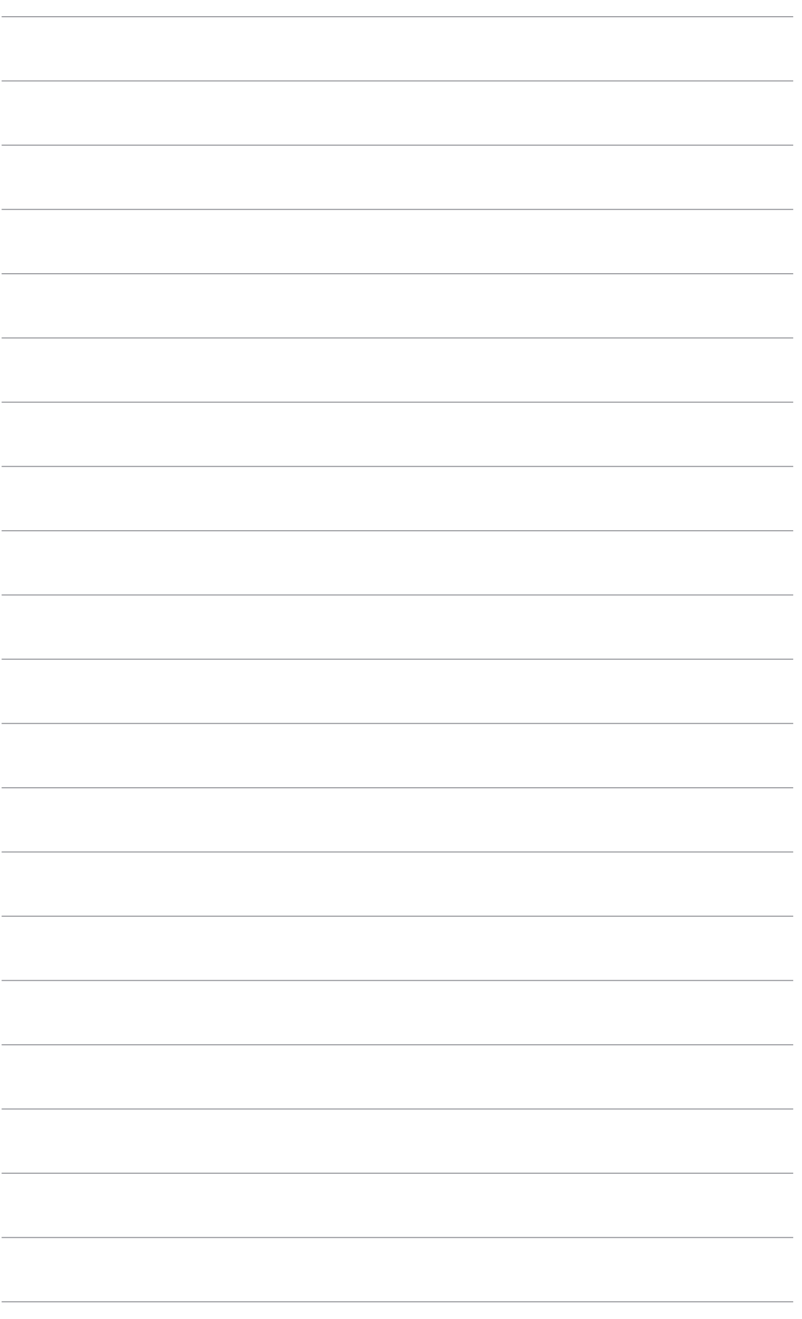

<span id="page-22-0"></span>**3.1 OSD(スクリーン表示)メニュー**

### **3.1.1 設定の仕方**

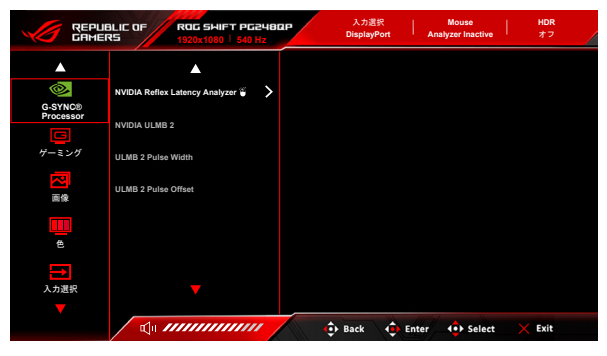

- 1. **=** (o) ボタンを押して OSD メニューを有効化します。
- 2. 
<br>  $\Xi$  ( ) ボタンを上/下に動かすと、他の機能を見ることができます。選択 したい設定を強調表示し ( 、 〓 (|◎) ホタンを押すとアクティベートでき ます。選択した機能にサフメニューかある場合は、 〓 (|◎) ホタンを上下 に動かしてサブメニュー機能をナビゲートします。希望するサブメニュー機 能を強調表示し、 ■ ( ) ボタンを押すか、 ■ ( | ) ボタンを右に動かし て有効にします。
- 3. 
<br> **三** ( ) ボタンを上下に動かして選択した機能の設定を変更します。
- 4. 終了して OSD メニューを保存するには、OSD メニューが消えるまで X ボ タンを繰り返し押すか、 ■(◎) ボタンを左に動かします。他の機能を調 整するには、ステップ 1-3 を繰り返します。

### <span id="page-23-0"></span>**3.1.2 OSD 機能の説明**

#### **1. G-SYNC® Processor**

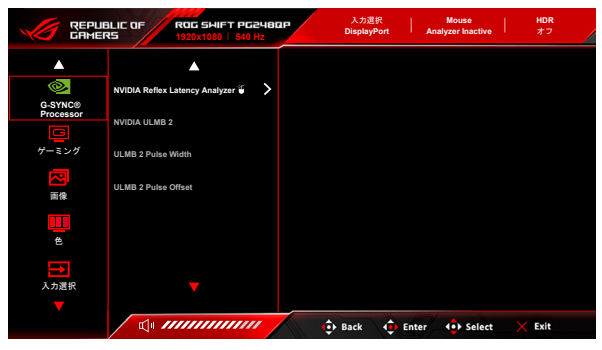

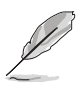

#### **• NVIDIA Reflex Latency Analyzer**

明るさにおいて、ほぼ瞬時に変化する場所に「監視枠」を配置する必要があり ます。速ければ速いほど良いです。これはほとんどの場合は銃口の閃光です が、スコープの変更であったり、それ以外の場合もあります。これはゲームに よって異なります。

この機能をお使いになる前に、次のステップに従ってモニターの設定を完了 してください:

- a. モニターの背面に USB の Type-B 側を接続し、もう片端をコンピュー ターに接続します。
- b. モニターの背面のあなたに最も近い位置にある USB ポートに Reflex Latency Analyzer 対応マウスを接続します。
- c. モニターが **G-SYNC Esports モード**に設定されていることを確認しま す。
- d. **G-SYNC® Processor** > **NVIDIA Reflex Latency Analyzer** > **PC + Display Latency** メニューで**オン**を選択します。
- e. Reflex Latency Analyzer の**監視枠**と、スクリーンの左上に **PC + Display Latency** メトリックがスクリーン中央に表示されます。
	- \* **PC + Display Latency**:レイテンシー アナライザー機能を有効/無効 にします。 有効にすると、アナライザーがマウスのクリックを検出 し、ゲーム中にスクリーン上でピクセルが変化する(銃口の閃光な ど)までの時間を測定します。
	- \* **Monitoring Sensitivity**:監視感度を調整します。
	- \* **Show Monitoring Rectangle**:監視枠が表示/非表示になります。この 枠は、マウスをクリックしたときに G-SYNC プロセッサが反応するピ クセルを指定します。
- \* **Monitoring Rectangle Preset**:監視枠のために、デフォルトのプリ セット位置を調整します。
- **Monitoring Rectangle Location: 三 (へ 5方向) ボタンを使っ** て、監視枠の位置を手動で調整します。
- **Monitoring Rectangle Size: 三 (o 5方向) ボタンを使って、監** 視枠のサイズを手動で調整します。

また、システム レイテンシー分析のフル機能を利用するには、**GeForce Experience** をダウンロードしてインストールすることもできます。

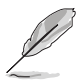

- **GeForce Experience** の設定手順は次のとおりです:
- a. **GeForce Experience** をインストールします。
- b. **NVIDIA Control Panel(NVIDIA コントロールパネル)**で、モニターが **540 Hz** に設定されていることを確認します。
- c. **GeForce Experience** を開くには、デスクトップ上のショートカットをク リックするか、時計の近くにある Windows システムトレイ内の NVIDIA ロゴを右クリックします。
- d. **GeForce Experience** にログインします。
- e. 車輪をクリックして、**General(全般)**設定の **Enable Experimental Features (体験機能を有効にする)**にチェックマークを付けて性能メトリックを表
	- 示します。
- f. **ALT + Z** を押すと、GeForce Experience のゲーム内オーバーレイが開き ます。
- g. GeForce Experience オーバーレイが開いたら、**Performance(性能)**を クリックします。
- h. 小さい車輪をクリックして、性能オーバーレイを構成します。
- i. **Performance(性能)**がハイライトされていることを確認し、**overlay position(オーバーレイの位置)**を選択して **Latency(レイテンシー)**を 選択します。
- j. すると、**latency metrics(レイテンシー メトリック)**と一緒に **Performance Overlay (性能オーバーレイ) が開きます。**
- **NVIDIA ULMB 2** (Ultra Low Motion Blur)/**ULMB 2 Pulse Width**  (DisplayPort 入力専用):モーションぼかし低減のレベルを調整しま す。 この機能は、リフレッシュレートが 360 Hz、480 Hz、500 Hz、 540 Hz のとき使用可能です。
- **ULMB 2 Pulse オフセット**:スクリーンを別の位置にすると(スクリー ンの上、中央、下)、モーションブラーを改善できます。

**2. ゲーミング**

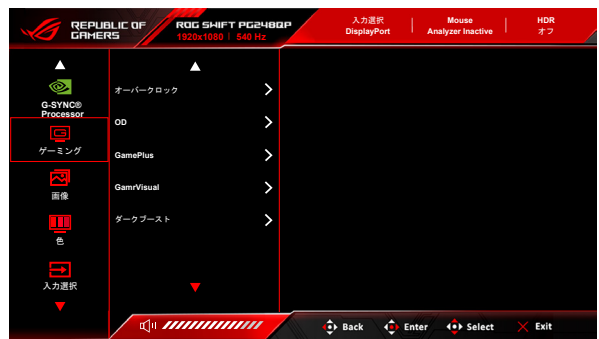

**• オーバークロック**:これは、最大リフレッシュレートを有効にする機能 です。

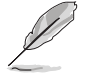

540Hz にオーバークロックするには、次の要件が満たされていることを確認し てください。

- 1. 本製品にはチューリングベースの GeForce ゲーミング GPU が搭載されてい ます。
- 2. お使いの OS バージョンが 540Hz に対応していることを確認してください。
- 3. モニターで**ゲーミング**メニューの**オーバークロック**および**システム**メニューの **DSC** が有効になっていることを確認してください。

詳細は、<https://www.asus.com/support/FAQ/1051119> をお読み [ください。](https://www.asus.com/support/FAQ/1051119)

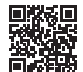

**• OD**:LCD パネルのグレーレベル応答時間を短縮化します。**最大**、 **Esports**、**通常**、**オフ**を含む 4 つのモードがあります。

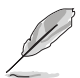

この機能は、**NVIDIA ULMB 2** が有効になっているときにはご使用いただけま せん。

- **GamePlus**:GamePlus 機能にはツールキットが備えられていますの で、楽しむゲームのタイプによって、より高度なゲーム環境を実現でき ます。
	- **\* FPS カウンター**:FPS (frames per second) カウンターは、ゲー ムの滑らかさを知ることができます。
	- **\* 十字線**:6 つの十字線オプションを持つ十字線オーバーレイを使 うと、ゲームに最適なオプションを選択できます。
	- **\* タイマー**:ディスプレイの左上にタイマーを配置することで、ゲ ーム時間を把握することができます。
	- **\* ストップウォッチ**:ディスプレイの左上にストップウォッチを配 置することで、ゲーム時間を把握することができます。
- **\* ディスプレイ整列**:ディスプレイ整列を活用すると、複数のモニ ターを完璧に配置できるように、スクリーンの 4 辺に配置線が表 示されます。
- **GameVisual**:GameVisual 機能は、手軽に様々な画像モードを切り替え られる便利な機能です。
	- **シーンモード**: GameVisual™ Video インテリジェンス技術で風 景画像を表示したいときに適しています。
	- **\* レースモード**:GameVisualTM Video インテリジェンス技術でレ ースゲームを楽しみたいときに適しています。
	- **映画モード**: GameVisual™ Video インテリジェンス技術でムー ビーを鑑賞したいときに適しています。
	- **RTS/RPG モード**: GameVisual™ Video インテリジェンス技術で RTS (Real-Time Strategy)/RPG (Role-Playing Game) を楽しみた いときに適しています。
	- **\* G-SYNC Esports モード**:G-SYNC® Processor テクノロジーを する、Eスポーツプロプレーヤーに最適なオプションです。
	- **\* sRGB モード**:PC から画像やグラフィックを表示したいときに 適しています。
	- **レースモード**では、次の機能はユーザーが設定することはできません: **6 軸彩度**。
	- **sRGB モード**では、ユーザーが次の機能を設定することはできません: **カラー**、**明るさ**、**コントラスト**、**ガンマ**、**6 軸彩度**。
	- **シーンモード**/**映画モード**では、次の機能はユーザーが設定することはで きません:**ガンマ**、**ダークブースト**。
- **ダークブースト**:ダークカラー強化は、モニターのガンマ曲線を調整し て暗色を鮮明にし、暗いシーンや被写体を見やすくします。
- **3. 画像**

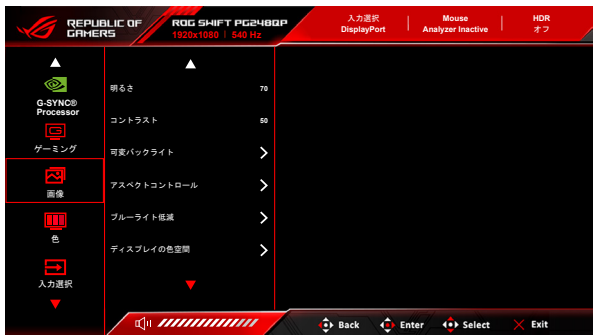

• **明るさ**:調整範囲は 0 ~ 100 です。 HDR が有効の場合は、**明るさ**が**ピークホワイト(ニト)400** に変更され ます。

- **コントラスト**:調整範囲は 0 ~ 100 です。
- **可変バックライト:**可変バックライトの操作を有効または無効にしま す。
- **アスペクトコントロール**:アスペクト比を**フル画面**、**アスペクト**、 **Esports Pro モード**に調整します。拡張した画像の Esports Pro モード は、FPS プロゲーマー用に設計されています。

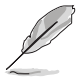

**Esports Pro モード**は、入力源が DisplayPort の場合にのみ有効です。

- **ブルーライト低減**
	- **\* レベル 0:**変更なし。
	- **\* レベル 1~4:**レベルが高くなるほど、ブルーライトの量が少なくなり ます。ブルーライト低減を有効にすると、**レースモード**のデフォルト 値が自動的にインポートされます。レベル 1 からレベル 3 の間では、 ユーザーが調整できる機能は明るさです。レベル 4 は最適化された設 定です。TUV 低ブルーライト認証に準拠しています。明るさはユーザ ーが調整することはできません。

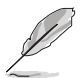

目の疲れを軽減するためには、次のアドバイスを参考にしてください。

- 長時間コンピューターの前に座っている場合は、時々休憩を入れてくださ い。コンピューターを 1 時間連続操作した後は、短い休憩(5 分以上) を取ってください。1 回長い休憩を取るよりも、何度か短い休憩を取る方 が効果的です。
- 目の疲れやドライアイを防止するには、定期的に遠くにある物を見つめて 目を休めてください。
- 目の体操をすると、目の疲れを軽減できます。次に紹介する体操を時々 行ってください。目の疲れがとれないときには、病院を受診してくださ い。目の体操:(1) 目を上下に動かす (2) 目をゆっくりと回す (3) 目を対 角状に動かす。
- 強いブルーライトは目の疲れや AMD(加齢性黄斑変性症)を誘発しま す。ブルーライト低減をご使用になると、70%(最大)のブルーライト を削減して CVS(コンピューター視覚症候群)を防止することができま す。

#### • **ディスプレイの色空間:**

- \* Microsoft ベースのシステムをお使いの場合は、「**sRGB**」をお勧 めします。
- Mac OS システムを 120Hz 以上のフレームレートでご使用にな る場合は、**色域拡大**をお勧めします。

**4. 色**

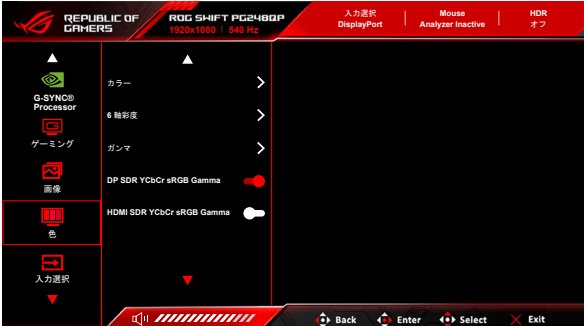

- **カラー**:8 種類のモードがあります: **4000K**、**5000K**、**6500K**、 **7500K**、**8200K**、**9300K**、**10000K**、**ユーザーモード**。
- **6 軸彩度**:R、G、B、C、M、Y の彩度を調整します。
- **ガンマ**:カラーモードを 1.8、2.0、2.2、2.4、2.6 に設定します。
- **DP SDR YCbCr sRGB Gamma**:「オン」は sRGB ガンマ曲線で、 「オフ」は BT.1886 ガンマ曲線です。
- **HDMI SDR YCbCr sRGB Gamma**:「オン」は sRGB ガンマ曲線で、 「オフ」は BT.1886 ガンマ曲線です。ムービースタジオのマスタリング ディスプレイにぴったりです。
- **5. 入力選択**

これは好きな入力源を選択し、入力自動切り替えのオン/オフを切り替えま す。

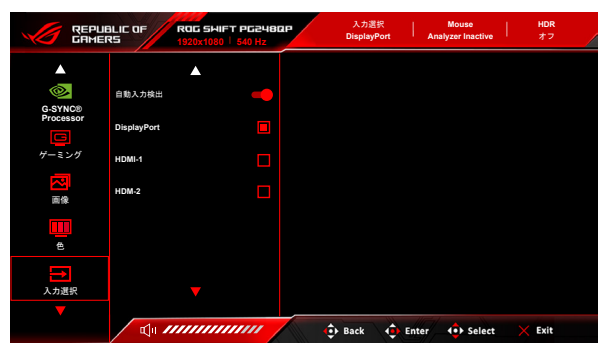

**6. ショートカット**

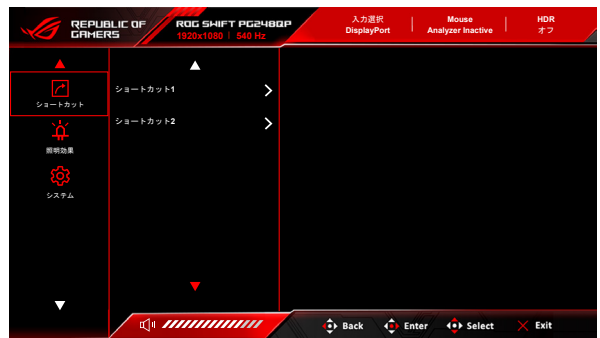

**• ショートカット 1**/**ショートカット 2**:ショートカットボタンにショート カットを割り当てます。

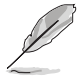

特定の機能が選択されたりアクティブになっているとき、ショートカットボタ ンがサポートされないことがあります。ショートカットの使用可能な選択: **GamePlus**、**GameVisual**、**明るさ**、**コントラスト**、**カラー**、**ボリューム**、**入 力選択**。

**7. 照明効果**

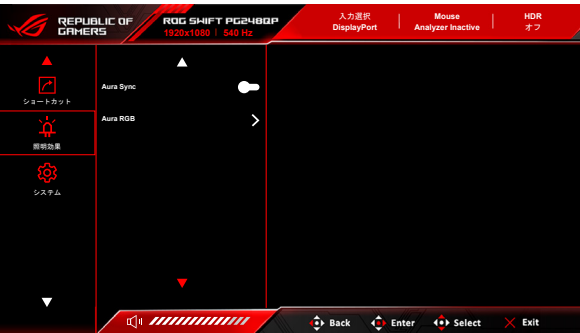

- **Aura Sync**:対応するすべてのデバイスで Aura RGB 照明効果を同期で きる、Aura Sync 機能をオン/オフにします。
- **Aura RGB**:モニターの Aura RGB 照明効果を選択し、その照明効果の 設定を変更できます。Aura RGB 照明効果をオフにするには、「オフ」 を選択します。

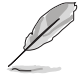

- Aura Sync 機能をオンに設定すると、Aura RGB 機能は使用できなくなり ます。
- 照明効果をお使いのコンピューターからカスタマイズする方法について は、3.2 Aura をご参照ください。

**8. システム** システムの調整ができます。

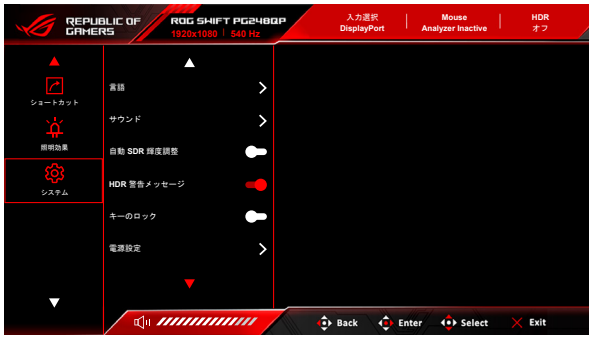

- **言語**:20 の言語(英語、フランス語、ドイツ語、イタリア語、スペイン 語、オランダ語、ポルトガル語、ロシア語、チェコ語、クロアチア語、 ポーランド語、ルーマニア語、ハンガリー語、トルコ語、簡体字中国 語、繁体字中国語、日本語、韓国語、タイ語、インドネシア語)。
- **サウンド**:
	- **\* ボリューム(イヤフォン)**:調整範囲は 0 ~ 100 です。
	- **\* ミュート**:モニターの音源をオン/オフにします。
	- **\* USB(Hi-Res 対応)**:高音質再生に対応します。 USB ケーブ ルをモニターのアップストリームポートに接続して、モニターと Hi-Res オーディオ出力を持つ入力源となるデバイスを接続しま す。下の図にしたがってデバイスを接続してください。

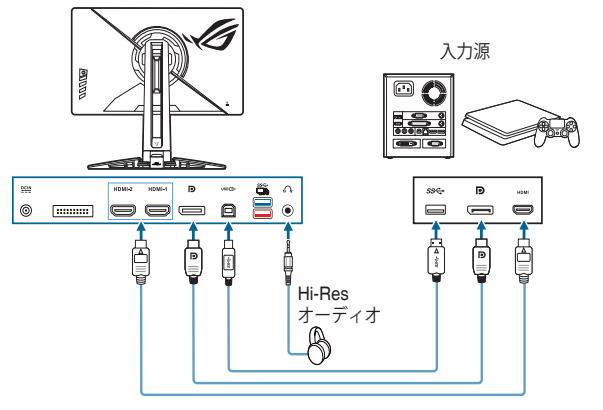

「オフ」を選択すると、モニターは標準のイヤフォンモードに戻り ます。

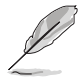

Hi-Resサポートは、3.5 mm イヤフォンポートに接続している場合のみ有効です。

**• 自動 SDR 輝度調整**:ディスプレイの輝度と環境照明の変化を同期させ ます。

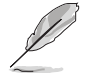

HDR10 はコンテンツが絶対ニトレベルを定義する絶対標準であるため、HDR モードでは自動 SDR 輝度調整はご使用いただけません。

- **HDR 警告メッセージ**:HDR モードで警告メッセージをオン/オフにしま す。
- **キーのロック**:すべての機能キーを無効にします。5 秒以上 ×を押す と、キーのロックが解除されます。
- **電源設定:**
	- **\* 標準モード**:標準モード設定を使用すると、電力消費量が高くな ります。
	- **\* 省電力モード**:省電力モードを使用すると、ルミナンスの効果が 限定的になります。

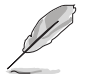

**省電力モード**を選択すると、電力を消費する一部の機能が無効になります。機 能を有効にする場合は、**標準モード**を選択します。

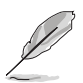

**省電力モード**を有効にする前に、HDR 機能をオフにしてください。

- **メニュー設定**:
	- **\* メニュー位置**:OSD の水平位置と垂直位置を調整します。
	- **\* メニュー タイムアウト**:メニュー タイムアウトを 10 ~ 120 秒の 範囲で調整します。
	- **\* 透明**:OSD の背景を不透明から透明まで調整します。
- **オーディオエンハンス モード**:
	- **\* オフ**:機能をオフにします。
	- **\* フットステップ エンハンス**:ゲームの中で非常に繊細なニュア ンスも聴き取ることが可能になるため、優位に立つことができ ます。
	- **\* ガンショット イコライザー**:銃声を低減するため、足音にフォー カスできます。
	- **\* サラウンドサウンド**:音楽がより豊かで生き生きとさせます。
	- **ユーザーモード**:ニーズに合うように構成できます。
- **DSC**:(DisplayPort Display Stream Compression) すべての物理的なイン ターフェイスを通じて、向上された解像度とフレームレートを有効にす るために設計された、VESA 開発のビデオ圧縮アルゴリズムです。
- **情報**:モニター情報を表示します。
- **すべてのリセット**:「はい」でデフォルト設定を復元できます。

# <span id="page-32-0"></span>**3.2 Aura**

Armoury Crate とは、モニター、マザーボード、グラフィックカード、デスクトッ プ PC など、対応するデバイスでカラフルな LED を制御するためのソフトウェア プログラムです。Aura ではこれらのデバイスの RGB LED の色を調整し、別の照 明効果を選択できます。これらを調整すると、LED の色を調整することもできま す。

Aura を有効にする:

- 1. OSD メニューで **Aura Sync** 機能を有効にします。
- 2. モニターの USB 3.2 Gen 1 アップストリーム ポートとコンピューターの USB ポートを接続します。
- 3. Armoury Crate をインストールし、コンピューターを再起動します。
- 4. Armoury Crate を実行します。

以下は、このプログラムの概要です。

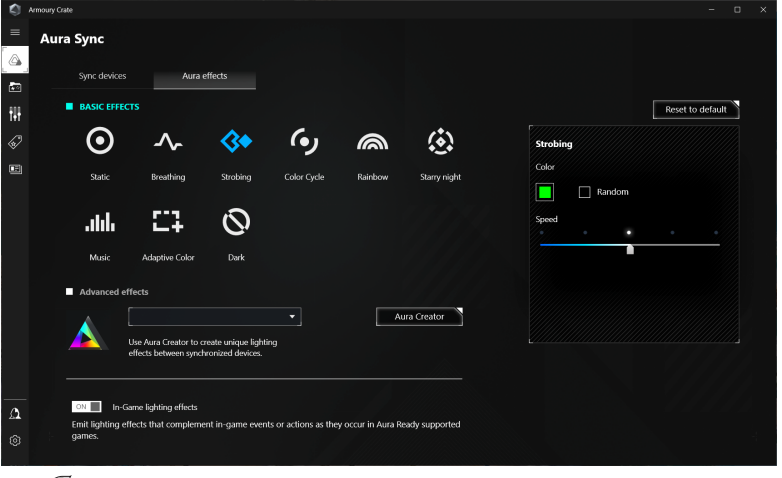

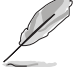

• モニターとコンピューターの間の USB アップストリーム接続が切断され た場合は、モニターの USB 3.2 Gen 1 アップストリーム ポートをコンピ ューターに再度接続してからコンピューターを再起動すると、Aura 機能を 再開できます。

詳細は、https://rog.asus.com/innovation/armoury\_crate/ をご覧ください。

# <span id="page-33-0"></span>**3.3 仕様の要約**

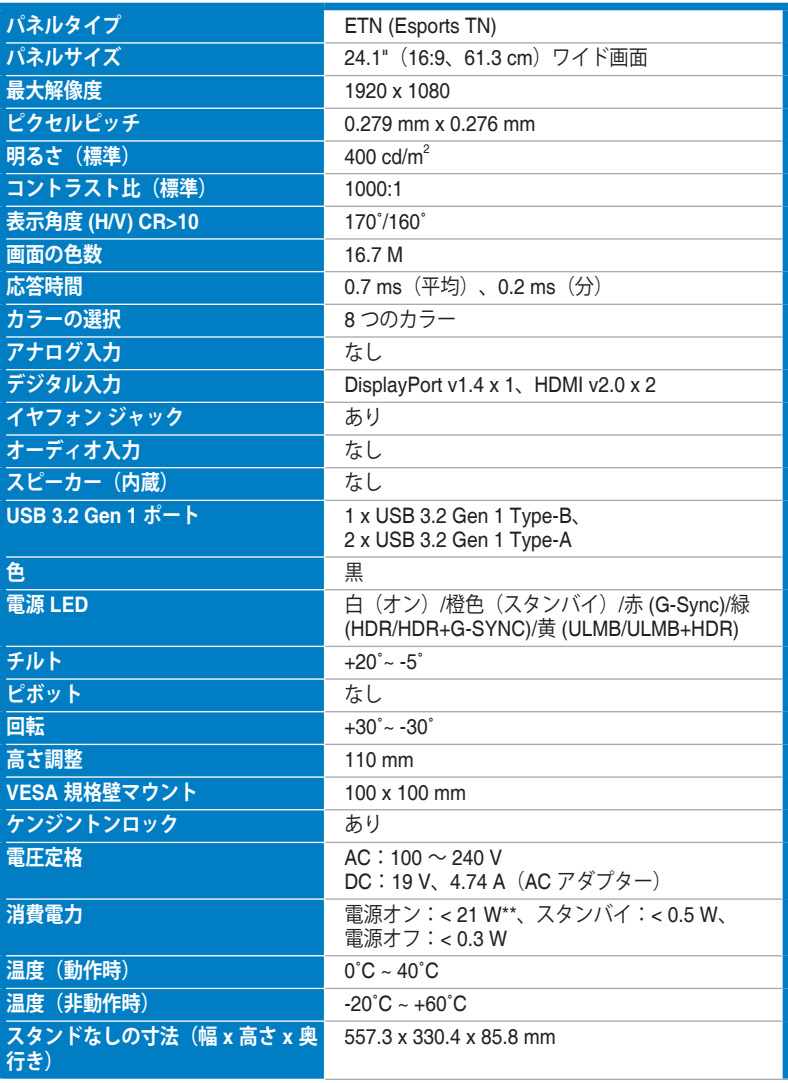

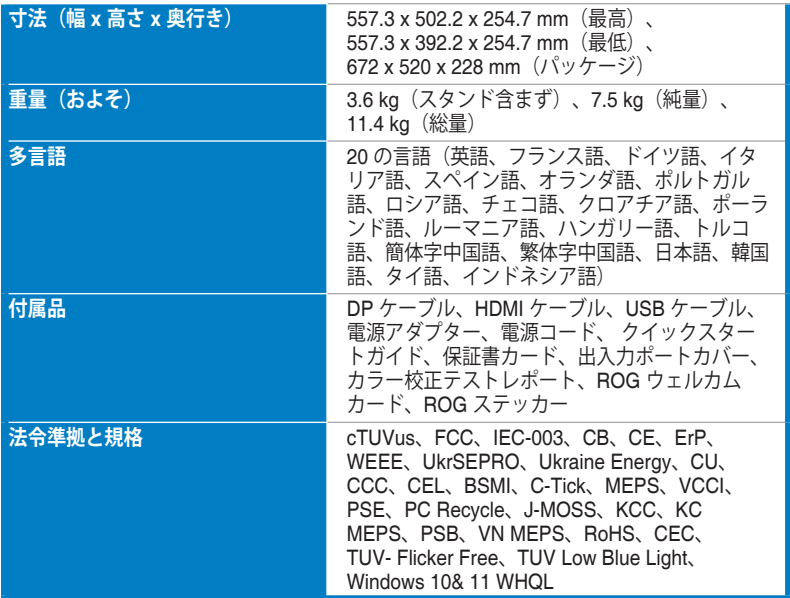

**\*仕様は事前の通知なしに変更することがあります。**

**\*\*オーディオ/USB/カードリーダーを接続せずに、200 ニトのスクリーン輝度を測 定しました。**

<span id="page-35-0"></span>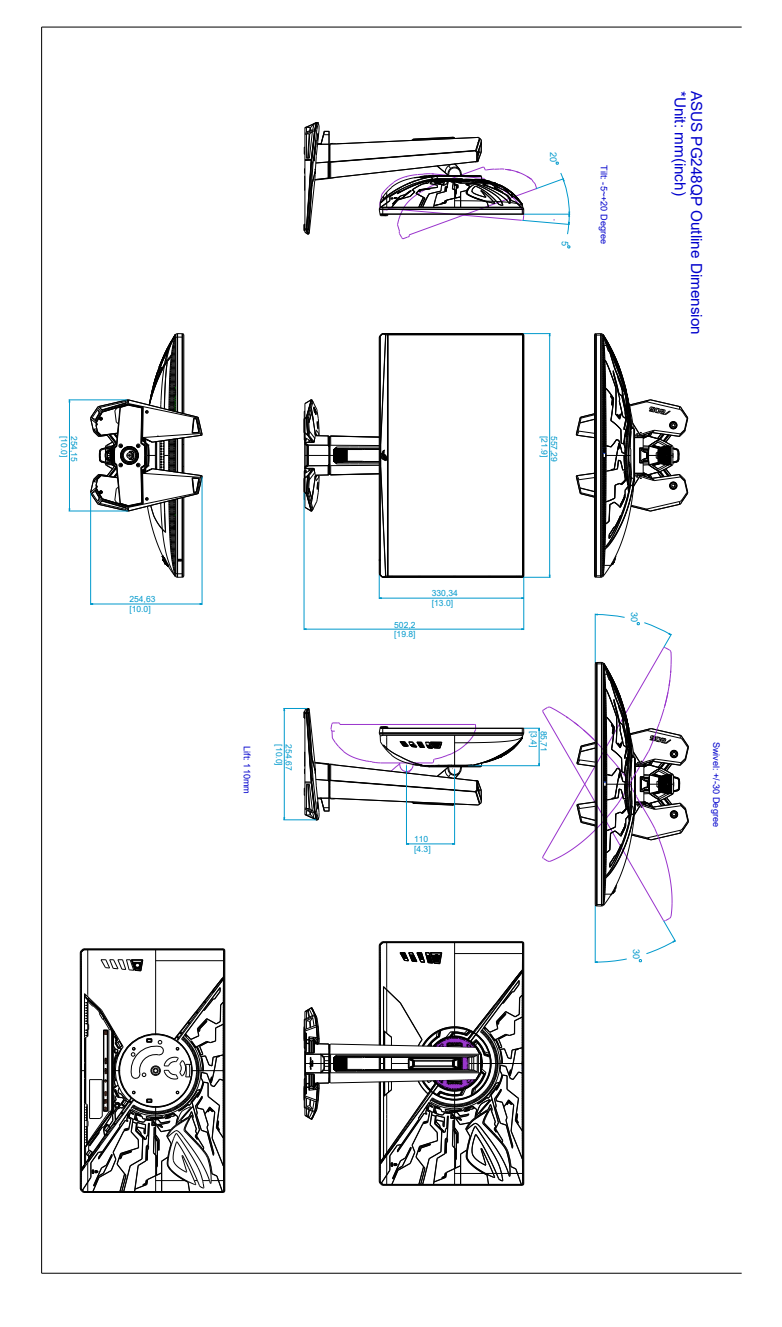

# <span id="page-36-0"></span>**3.5 トラブルシューティング(よくあるご質問)**

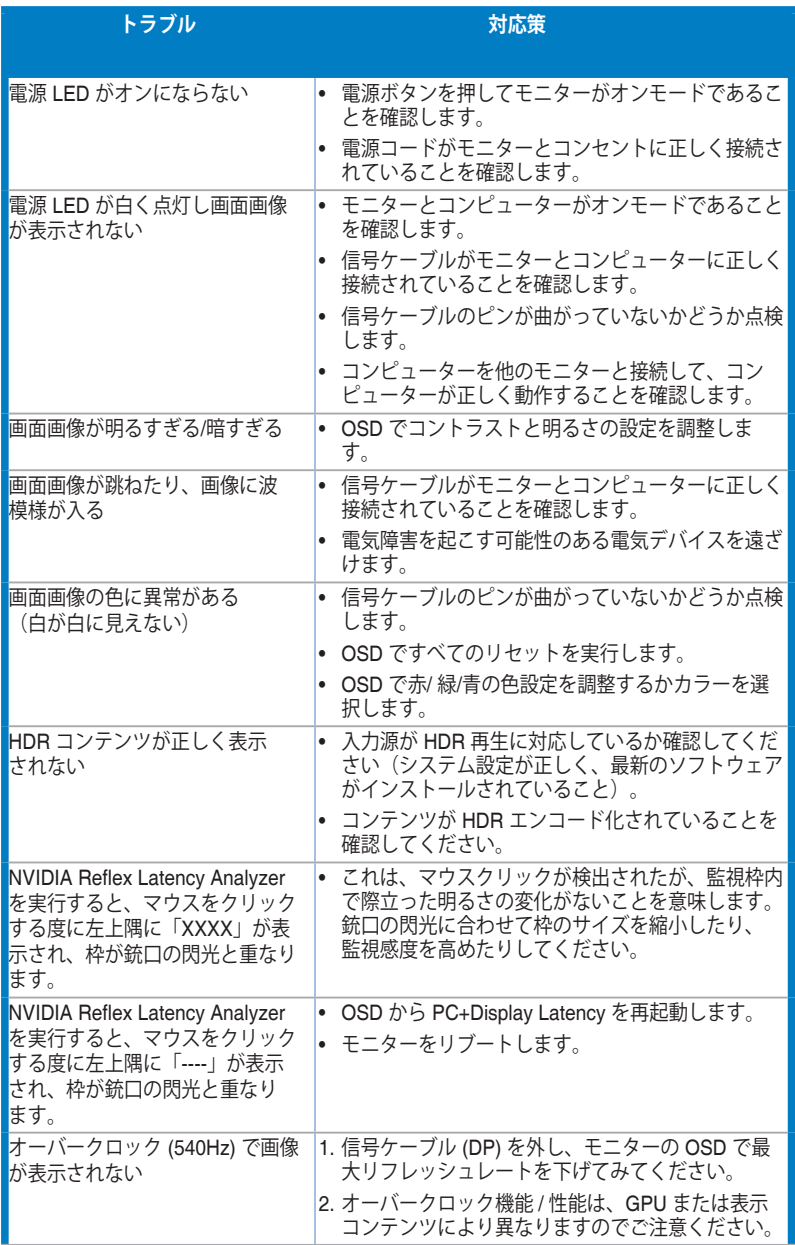

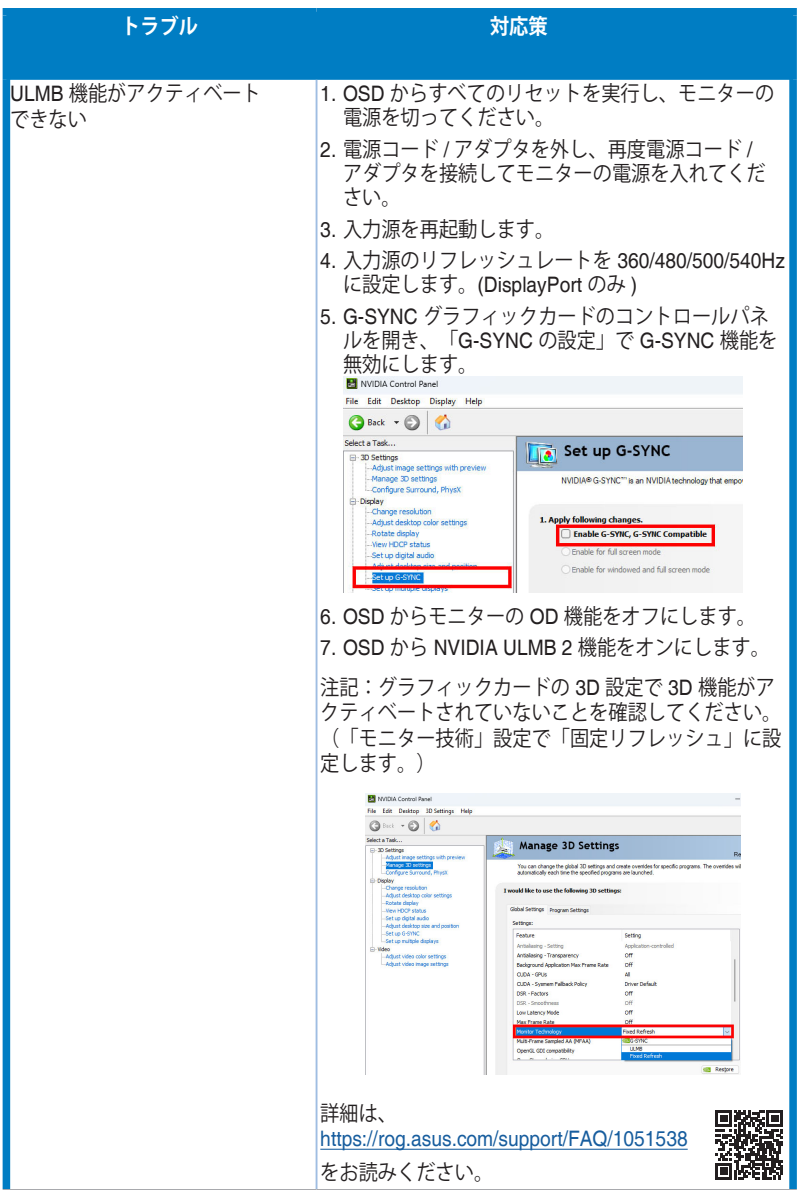

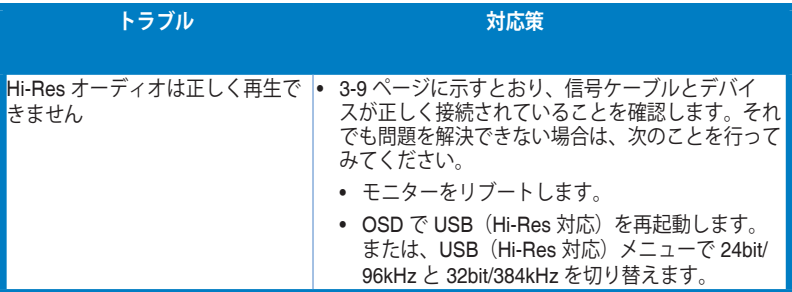

# <span id="page-39-0"></span>**3.6 サポートするオペレーティングモード**

#### **HDMI 入力**

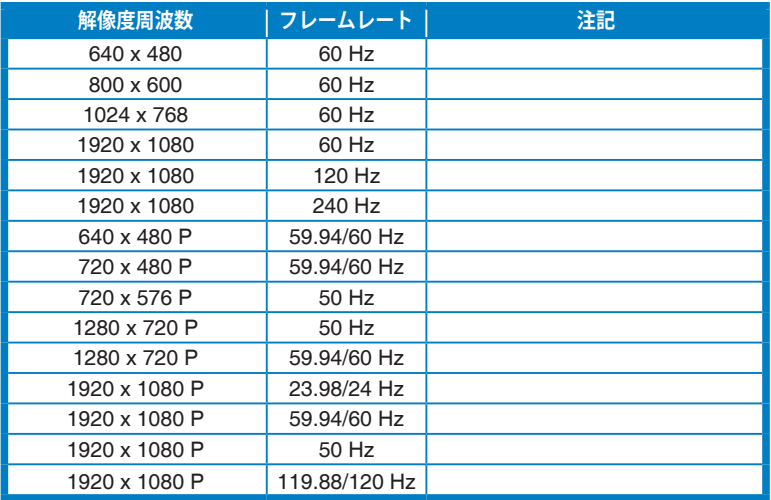

**注記:**

**インタレースおよび色域 YUV420 には対応しません。**

### **DisplayPort 入力**

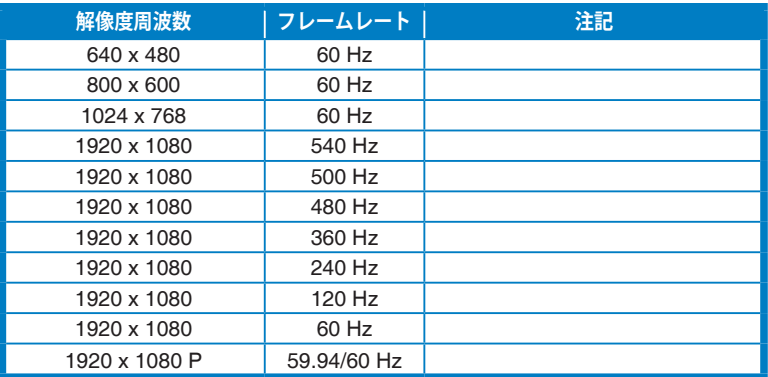

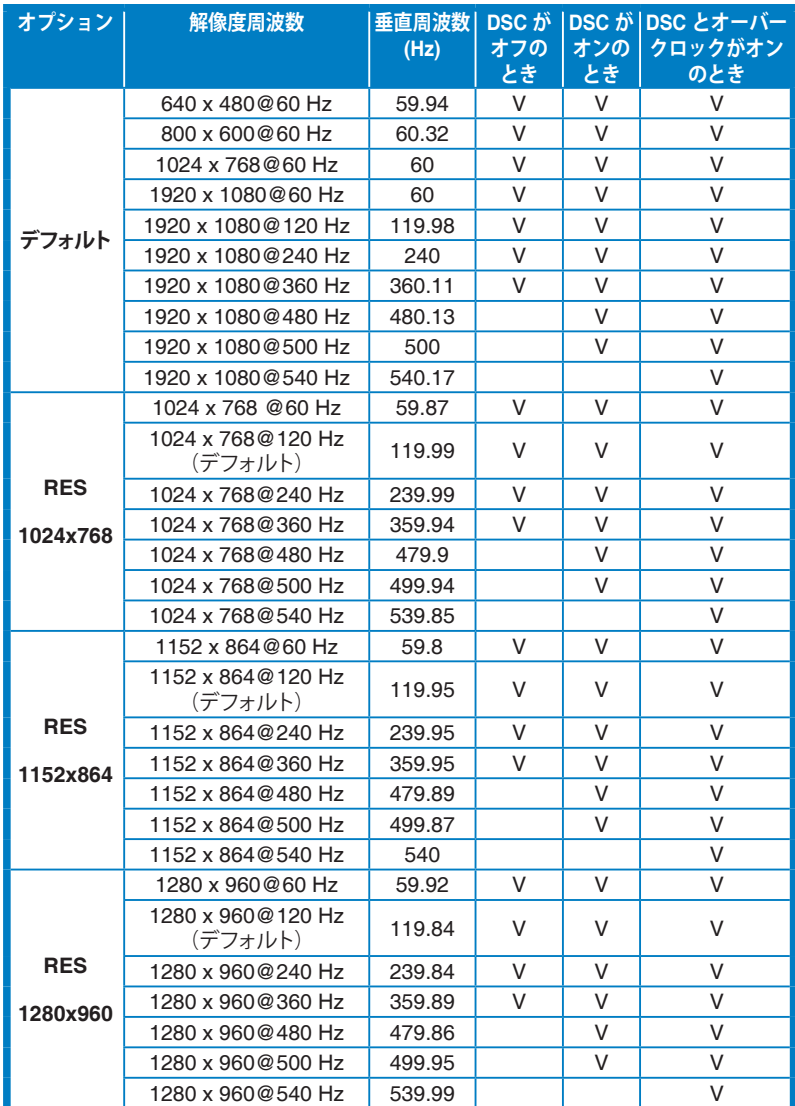

#### **Esports Pro モードに対応するタイミング (DisplayPort のみ)**

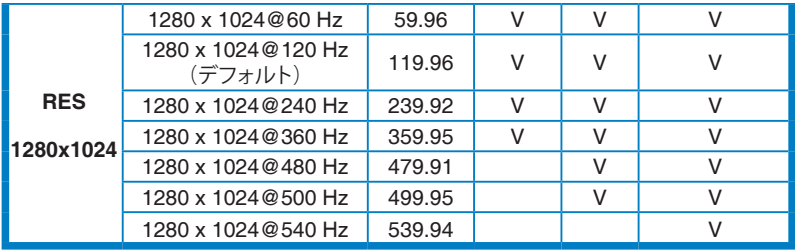

**注記:**

**インターレースには対応しません。**

**この機能を使用するには、チューリングベースの GeForce ゲーミング GPU が必要です。その他の GPU については、直接メーカーにご確認ください。**

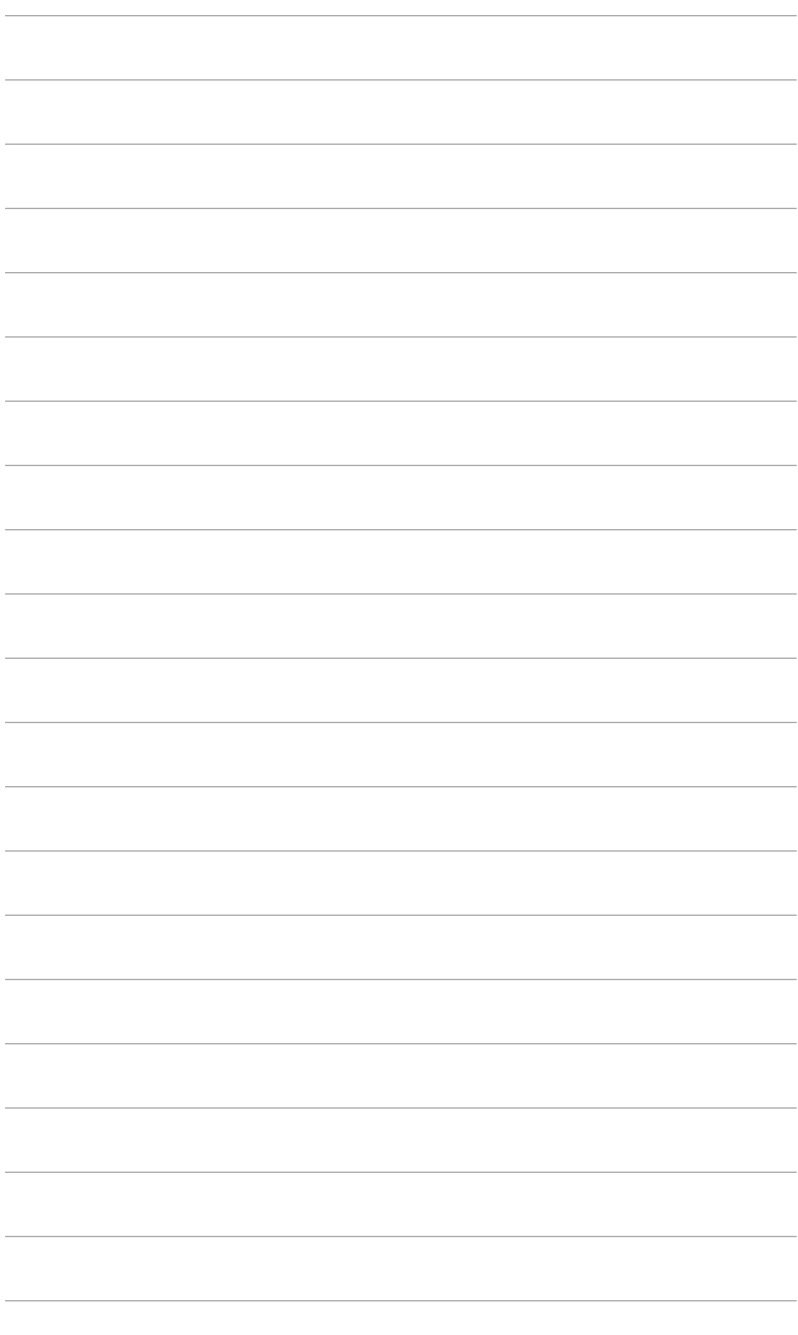

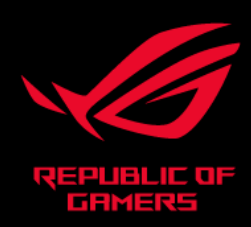

# CE FC